# WELCOME TO ADP WORKFORCE NOW TIME CARD SYSTEM

On ADP Workforce Now

https://workforcenow.adp.com

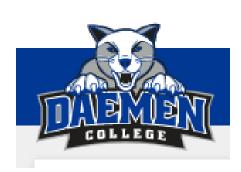

TIME CARD APPROVAL TRAINING GUIDE

#### LOG INTO ADP WORKFORCENOW

Login to ADP: <a href="https://workforcenow.adp.com">https://workforcenow.adp.com</a>

Use the same user ID and Password you use to access your paychecks with ADP. Please note ADP workforcenow has a different web address, listed above.

If you are registering for the first time, or you have not logged in for over 6 months, you will need to the register as a new user. The registration code is: DaemenCol-pays

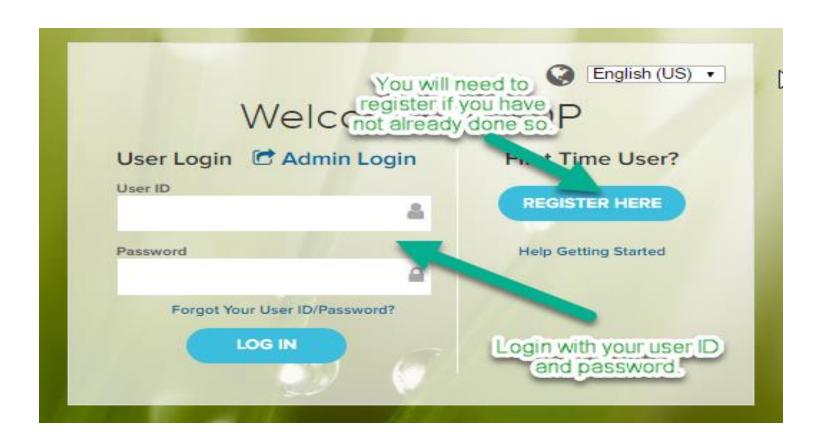

#### DIRECTIONS ON HOW TO ACCESS AN EMPLOYEE'S TIME CARD:

#### Select My Team / Time & Attendance / Individual Time Card

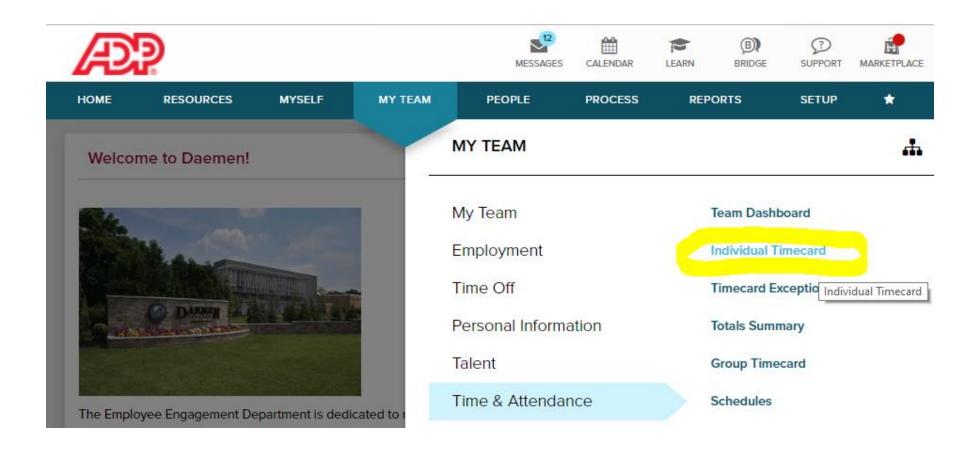

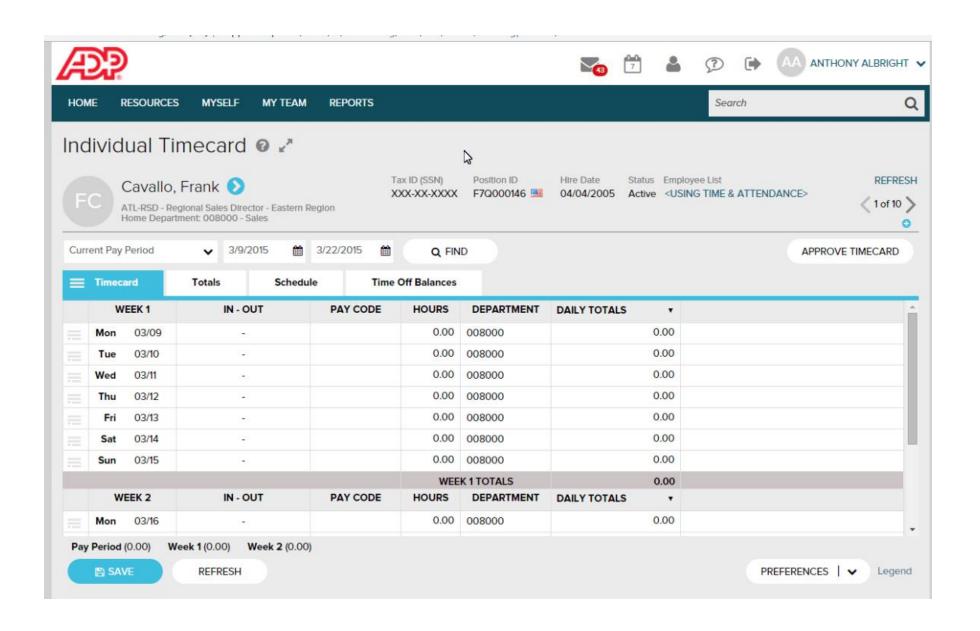

If you have multiple direct reports, you can locate a specific employee by clicking on "Employee List" and then selecting the name of the employee.

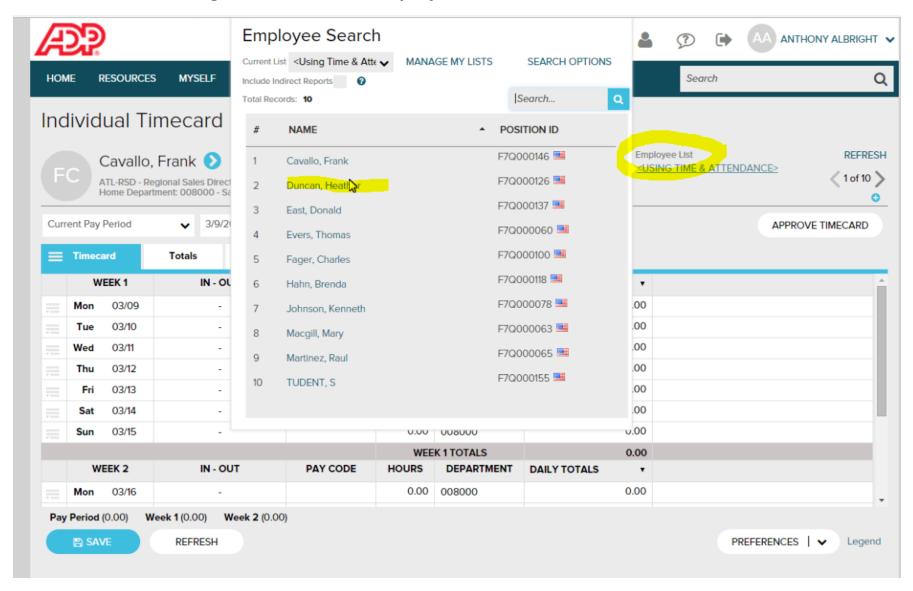

#### HOW TO EDIT AN EMPLOYEE'S TIME CARD

#### Deleting a punch from an employees time card.

On Monday, Heather punched out for the day at 3:57 PM. As she was leaving she became distracted and punched out for a 2<sup>nd</sup> time at 4:00 PM.

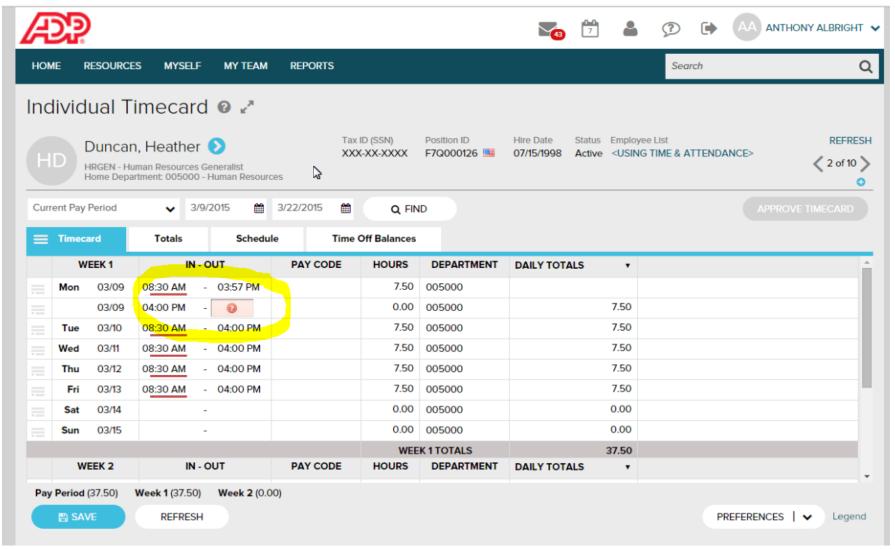

You need to delete Heather's first punch out, right click 3:57 PM and select delete time.

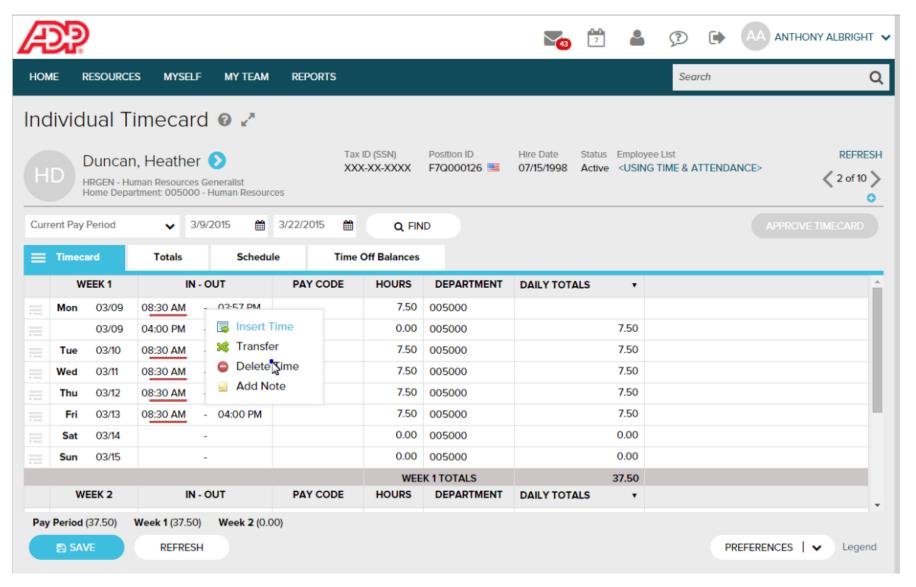

Notice that the 4:00 PM punch moved from the Time In field in the 2<sup>nd</sup> row for Monday to the 1<sup>st</sup> row for Monday in the Time Out Field. The second row for Monday was automatically removed.

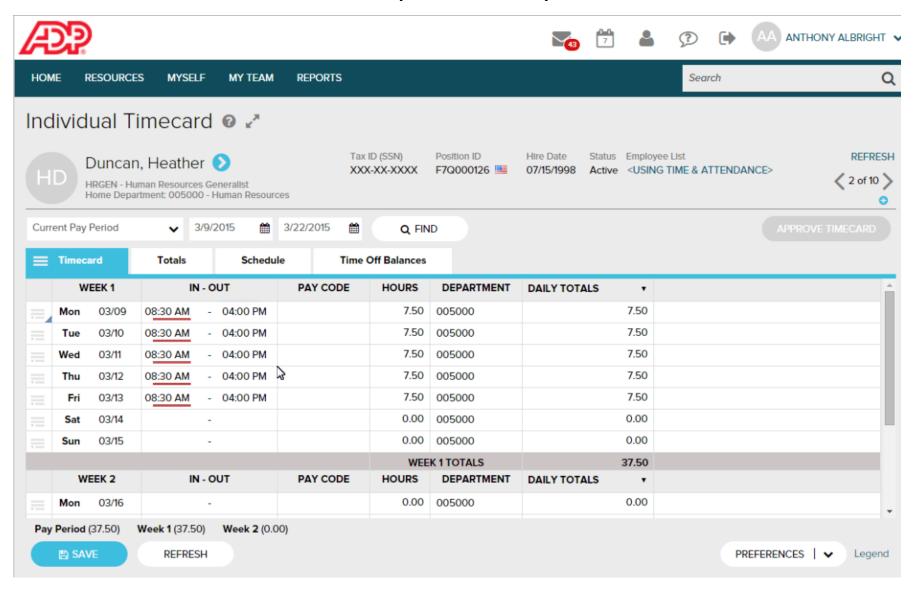

To save your changes to the time card, click the "Save" button at the bottom of the page.

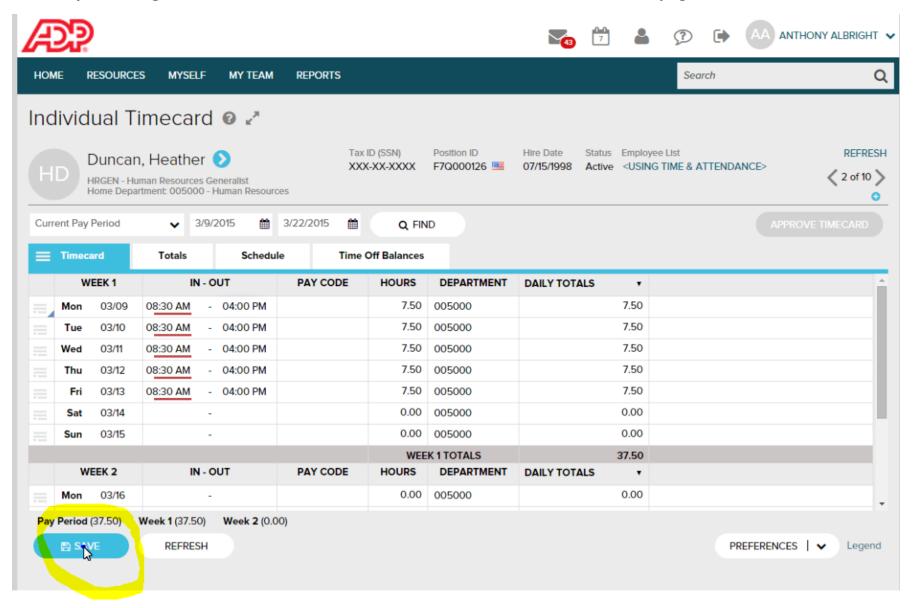

#### Adding a Missing Punch to an employee's time card:

On Tuesday, Kenneth punched out at 12:15 PM for lunch, but he forgot to punch in when he returned.

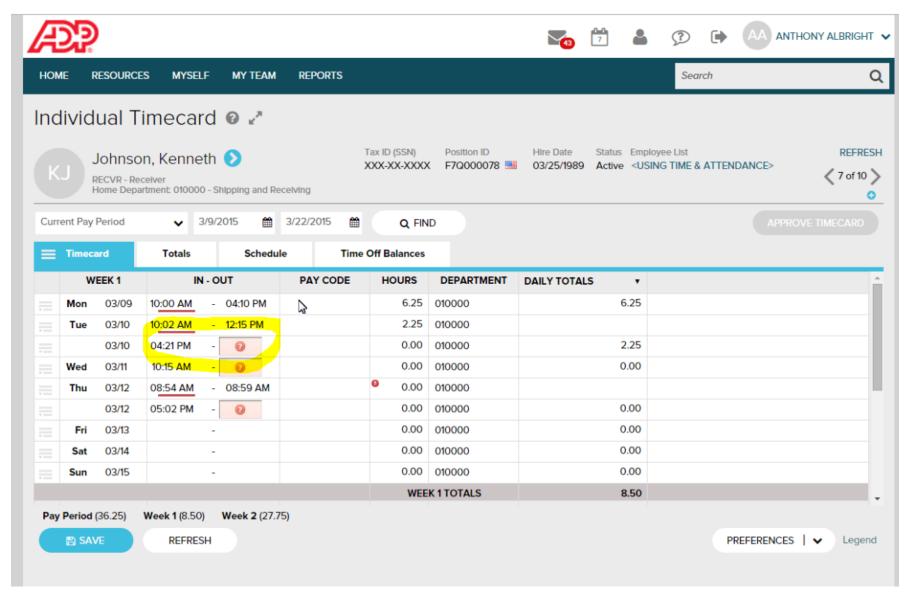

He left the office at 4:21 PM. You need to correct the 2<sup>nd</sup> time pairing to add the missing punch. To insert a new time, right click on the time in field and select insert time.

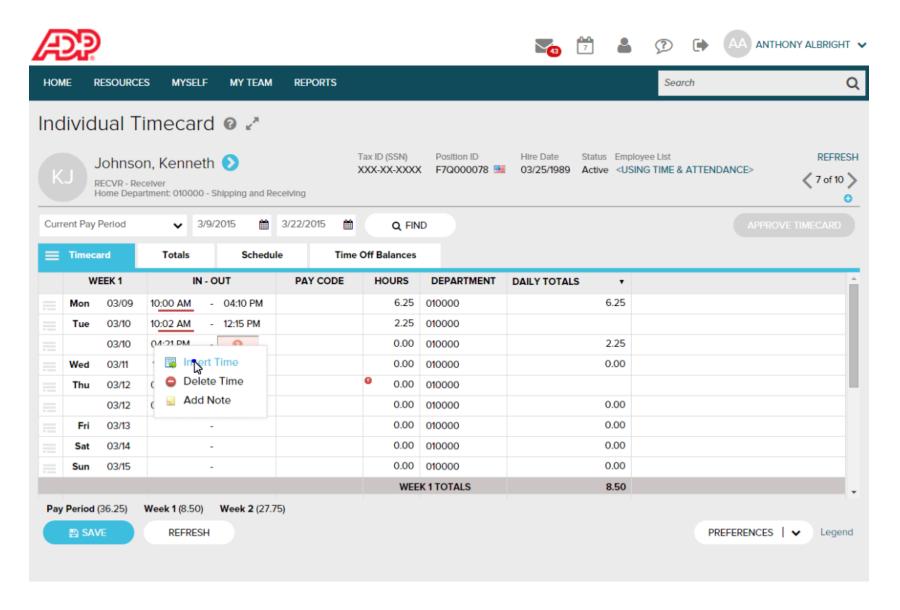

Notice that the 4:21 punch automatically moves to the Time Out field in the same row. Now let's enter Kenneth's 12:45 PM in time.

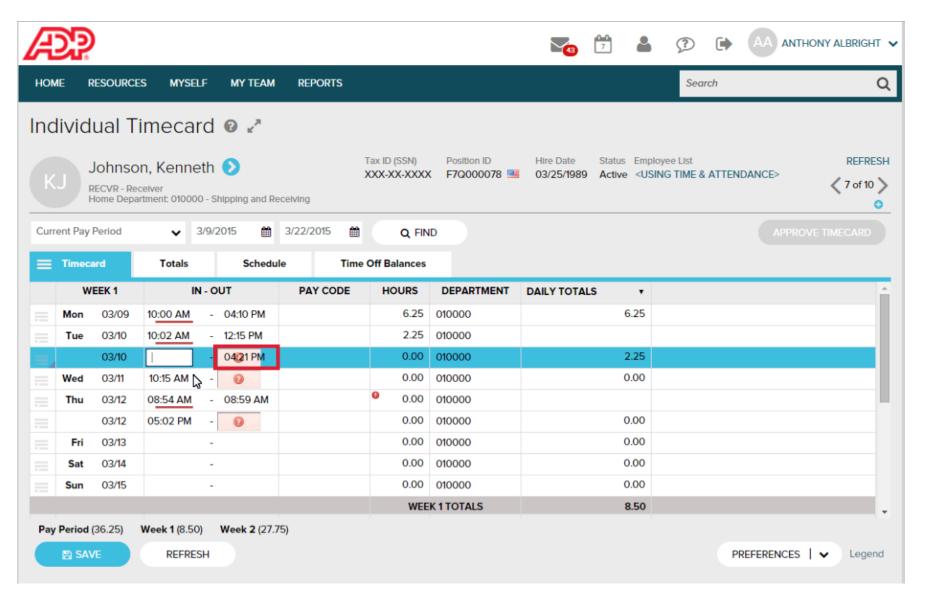

#### Kenneth's information for Tuesday is now correct. To finalize the information click Save.

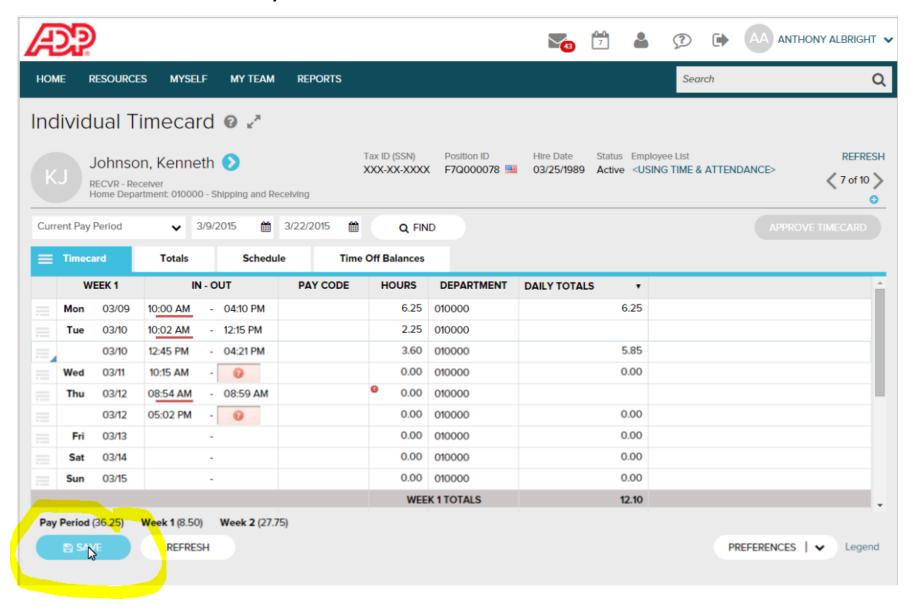

#### Approving an Employee's Time Card

My Team / Time & Attendance / Individual Time Card; Click the "show all" button (>)

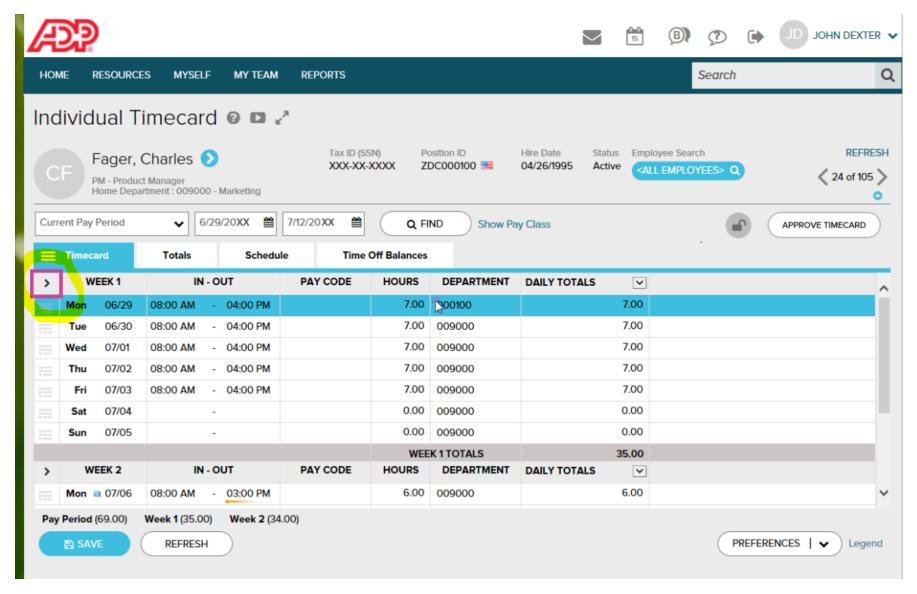

The Approval Column indicating the approval status of each time pair is displayed. To approve all of the time pairs in week one, select Approve in the header row.

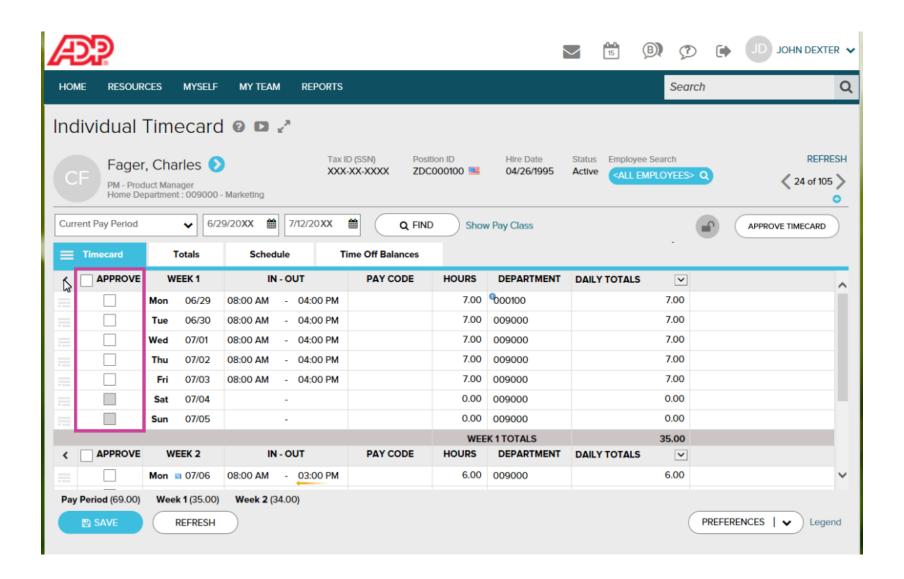

Click "Save". You will get a message "Operation Successful" indicating that the changes have been saved. Next scroll down to week 2 and approve the time for that week and click "Save".

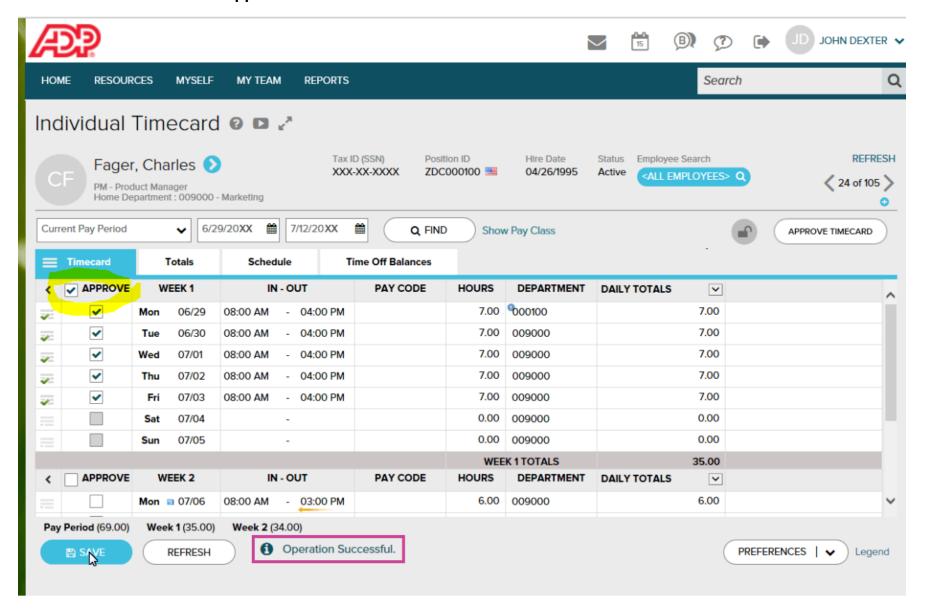

After you have reviewed and approved Week 1 and Week 2, you are ready to Approve your employee's time card. Click on "Approve Timecard" located in the upper right side of the screen, just above the time card.

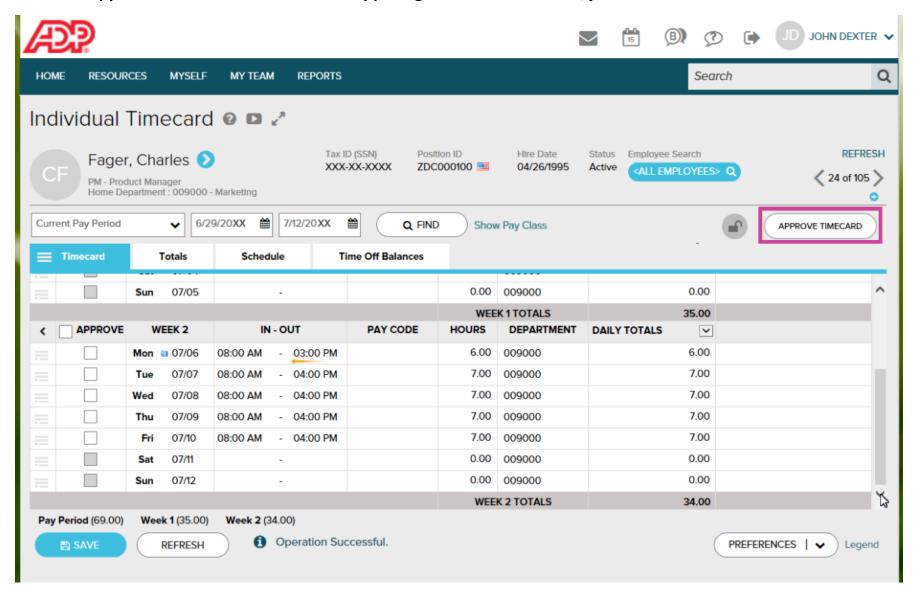

Notice that the Approved Time Card Button has changed to Approved with a green check mark.

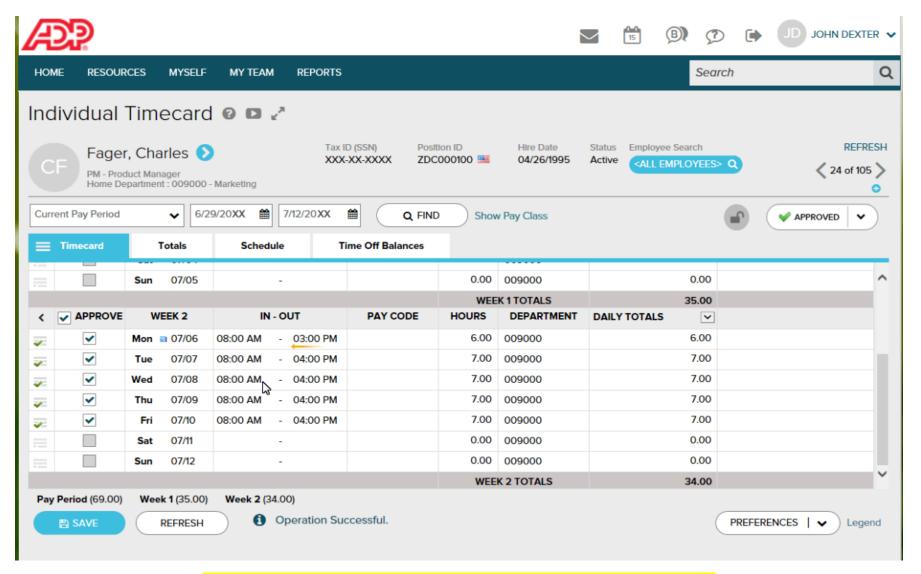

**CONGRATULATIONS! YOU HAVE APPROVED YOUR EMPLOYEES TIME CARD!!** 

When you click on the Approved button, a message is displayed indicating the date and time on which you approved the employee's time card.

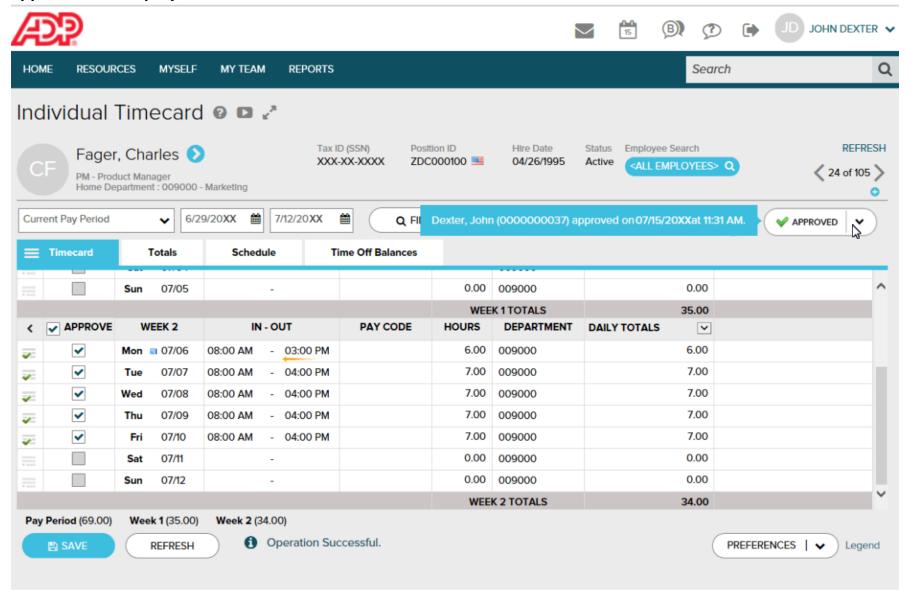

In the event you approved a time card and realize you need to make one more edit. Click the down arrow and an option to Remove your Approval is displayed.

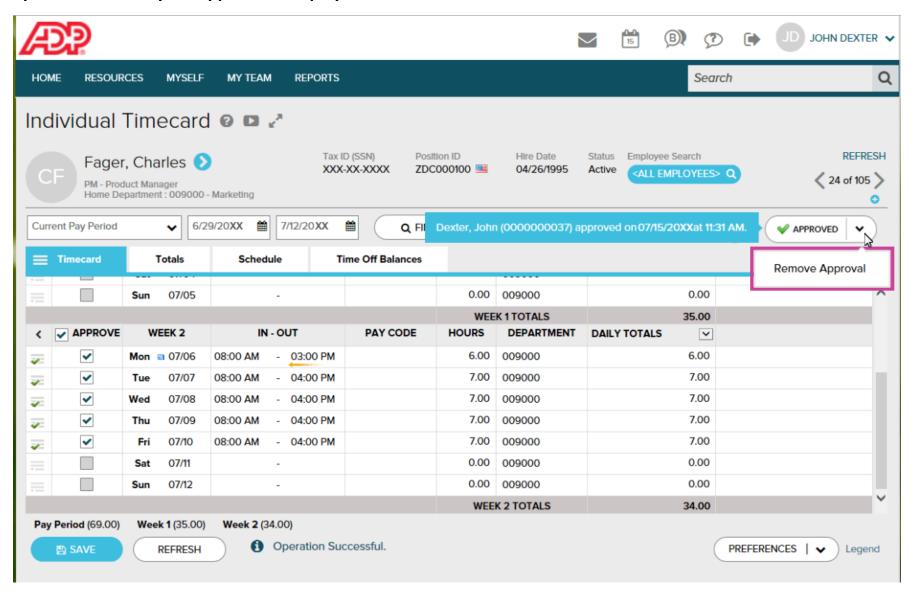

#### Other features that allow you to edit time cards:

Click on the 3 grey bars on the left column. This will bring down a drop down box for you to add a new row, delete rows, copy rows etc.

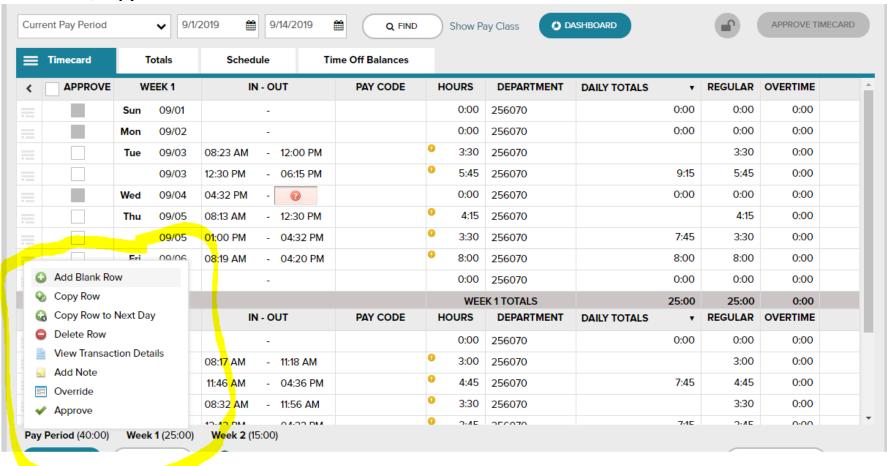

### **Using the ADP Mobile Application**

Download the ADP Mobile Solutions App through your phone's AppStore or PlayStore <a href="https://www.adp.com/our-products/adp-mobile-solutions/download.aspx">https://www.adp.com/our-products/adp-mobile-solutions/download.aspx</a> Once downloaded, open the app and sign in, your user name and password will be the same as it is when logging in on your computer at work. If you have forgotten your password, please click "forget password" on your screen to reset your password. The application works best if you are using your cell phone's data plan and not the Daemen WIFI.

You can view, edit and approve your employee's time sheet via the mobile application. Click on the Dashboard to view your options.

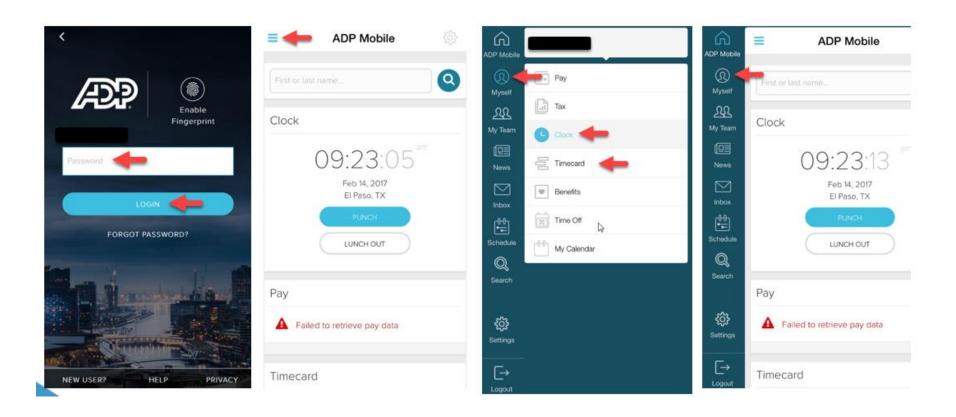

# Time & Attendance Supervisor Timecard Edits and Approvals

- \* Click My Team to access employee assigned timecards.
- \* Click the plus button to begin timecard edits.

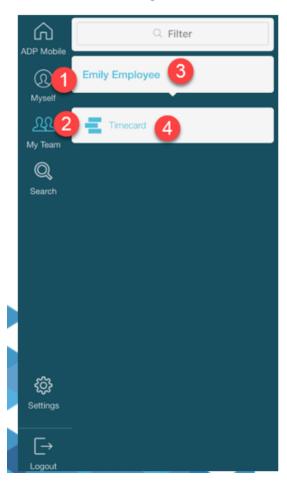

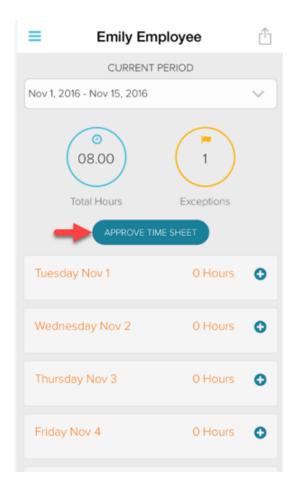

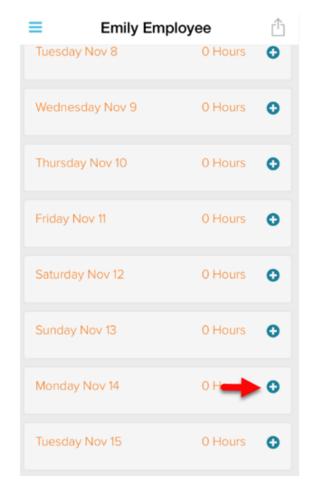

# **Time & Attendance Supervisor Timecard**

Edits and Approvals continued.

- \* Click START or END to edit time as needed.
- \* Click SAVE ENTRY or DELETE ENTRY to confirm edits.
- \* Click APPROVE TIME SHEET.

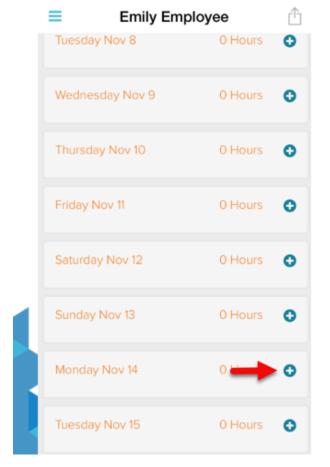

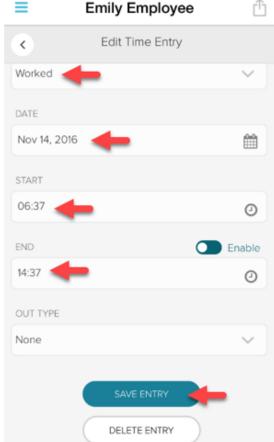

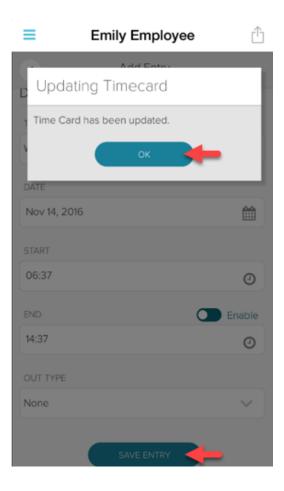

## **Additional Training Resources**

For additional Time & Attendance Supervisor training through ADP Learning Bytes, please paste the following address into your browser: <a href="https://support.adp.com/basic/cr/matraining/sims/wfn/80908/80908coursemenu.htm">https://support.adp.com/basic/cr/matraining/sims/wfn/80908/80908coursemenu.htm</a>

You may also contact the Employee Engagement Department to schedule an individual training session, 716-566-7862.